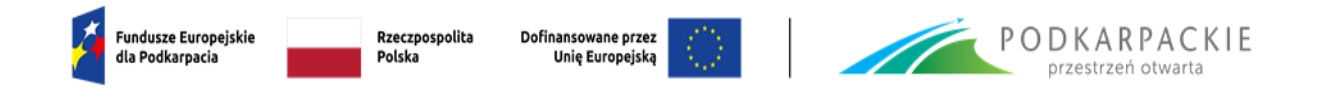

Załącznik nr 2 do Regulaminu wyboru projektów

# **INSTRUKCJA WYPEŁNIANIA WNIOSKU O DOFINANSOWANIE I ZAŁĄCZNIKÓW**

**Program Regionalny Fundusze Europejskie dla Podkarpacia 2021-2027 Priorytet FEPK.01 Konkurencyjna i Cyfrowa Gospodarka Działanie FEPK.01.04 Wsparcie MŚP – IF (tryb niekonkurencyjny)**

**Bank Gospodarstwa Krajowego**

**Nabór nr FEPK.01.04-IZ.00-001/23**

Rzeszów, listopad 2023 r.

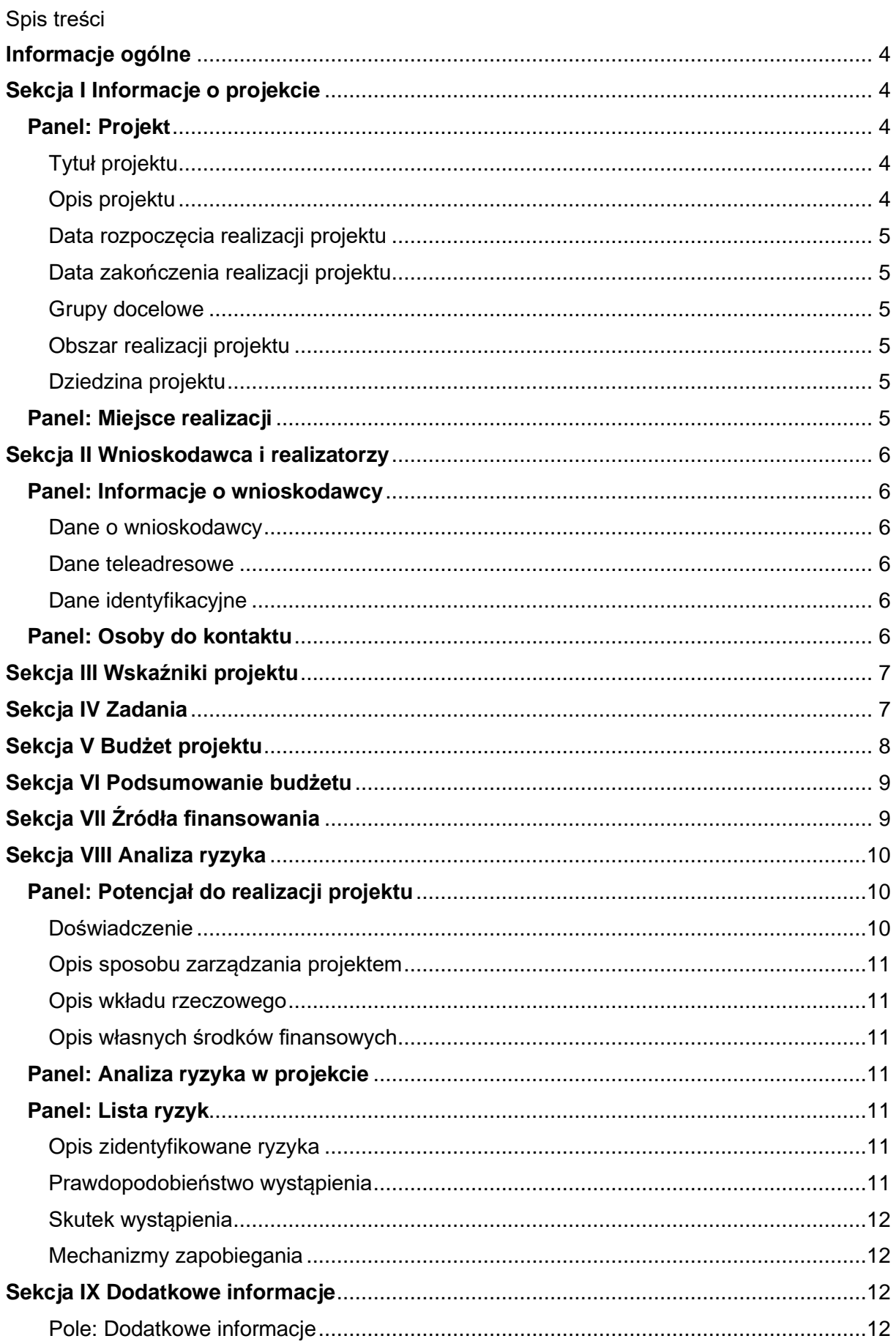

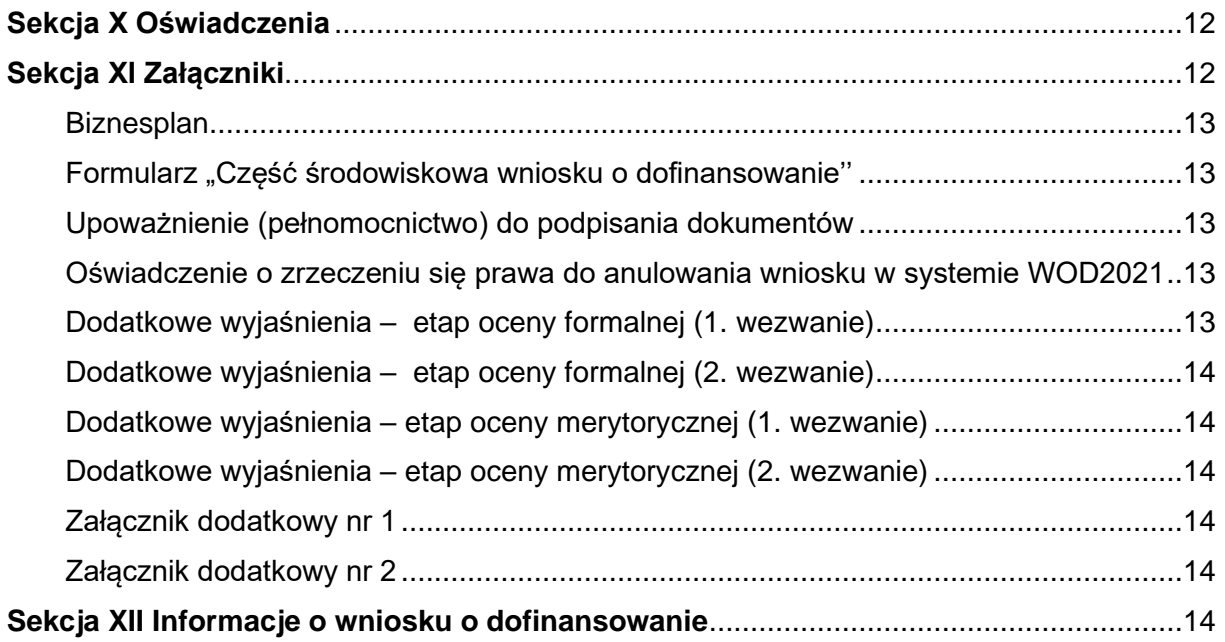

# <span id="page-3-0"></span>**Informacje ogólne**

Informacje w zakresie logowania, tworzenia wniosku, jego poprawy, anulowania oraz pozostałych funkcjonalności aplikacji WOD2021 znajdują się w "Instrukcji użytkownika Aplikacji WOD2021 Wnioski o dofinansowanie – Wnioskodawca". Jest to dokument opracowany przez Ministerstwo Funduszy i Polityki Regionalnej, dostępny na stronie

[https://funduszeue.podkarpackie.pl/systemy-informatyczne/instrukcje-uzytkownika](https://funduszeue.podkarpackie.pl/systemy-informatyczne/instrukcje-uzytkownika-wod2021)[wod2021.](https://funduszeue.podkarpackie.pl/systemy-informatyczne/instrukcje-uzytkownika-wod2021) Przed przystąpieniem do wypełniania wniosku należy zapoznać się z ww. dokumentem.

Ponadto, na stronie<https://instrukcje.cst2021.gov.pl/?app=wod> znajdują się instrukcje multimedialne.

Wniosek o dofinansowanie jest podzielony na sekcje. Część z nich jest edytowalna. Niekiedy, aby edytować pewną sekcję, trzeba wypełnić elementy jednej lub kilku poprzednich sekcji, ponieważ pewne dane wprowadzone w początkowych sekcjach służą do definiowania danych w następnych sekcjach.

W celu utworzenia nowego wniosku o dofinansowanie należy otworzyć Listę naborów, a następnie odnaleźć właściwy nabór i wybrać funkcję "Utwórz wniosek".

Po wypełnieniu tytułu projektu i zatwierdzeniu przez kliknięcie na przycisk Zapisz, utworzy się nowy wniosek o dofinansowanie z pustymi polami (oprócz nadanego tytułu). Jest on widoczny na liście wniosków o dofinansowanie w zakładce "Zarządzaj wnioskami". Chcąc rozpocząć edycję danej sekcji należy wybrać opcję "Edytuj sekcję". Po zakończeniu edycji należy zapisać zmiany i przejść do edycji kolejnej sekcji.

# <span id="page-3-1"></span>**Sekcja I Informacje o projekcie**

# <span id="page-3-2"></span>**Panel: Projekt**

# <span id="page-3-3"></span>Tytuł projektu

Tytuł projektu powinien stanowić krótką, jednoznaczną nazwę, tak aby w sposób jasny identyfikował projekt, a jednocześnie nie powielał tytułu innych projektów, realizowanych przez wnioskodawcę lub przez inne podmioty.

Limit znaków – 1000.

# <span id="page-3-4"></span>Opis projektu

W polu należy zdefiniować powody i potrzeby (np. społeczne i/lub gospodarcze) uzasadniające realizację projektu oraz wskazać jakie potrzeby i oczekiwania zostaną zaspokojone w wyniku jego realizacji. Należy w zwięzły sposób opisać cel, przedmiot i zakres planowanych działań oraz ich spodziewane (oczekiwane) rezultaty.

Opis powinien w jednoznaczny sposób identyfikować przedmiot **całego** projektu i jego zakres oraz jasno określać poszczególne jego etapy / elementy. Wnioskodawca powinien przedstawić logiczny układ działań, które zamierza przeprowadzić w ramach projektu wyszczególniając je i opisując. Należy wymienić i krótko scharakteryzować planowane do wdrożenia instrumenty finansowe. Limit znaków – 4000.

# <span id="page-4-0"></span>Data rozpoczęcia realizacji projektu

W polu należy podać planowaną datę rozpoczęcia realizacji projektu, tj. planowaną datę podpisania umowy o finansowaniu.

# <span id="page-4-1"></span>Data zakończenia realizacji projektu

W polu należy podać planowaną datę zakończenia realizacji projektu, tj. 31 grudnia 2029 roku.

# <span id="page-4-2"></span>Grupy docelowe

Należy wskazać grupy odbiorców ostatecznych, do których skierowany jest projekt. W tym polu należy opisać, kogo wnioskodawca obejmie wsparciem w ramach projektu oraz podać uzasadnienie i najważniejsze kryteria wsparcia uwzględniając specyfikę oraz główny cel projektu.

# <span id="page-4-3"></span>Obszar realizacji projektu

Należy wybrać opcję "Region". Po wyborze tej opcji widoczna staje się podsekcja "Miejsce realizacji".

# <span id="page-4-4"></span>Dziedzina projektu

W polu należy wybrać właściwą, tj. adekwatną do zakresu rzeczowego projektu kategorię interwencji. Jeżeli projekt wpisuje się w więcej niż jedną kategorię, należy wybrać tą, która jest dominująca pod względem udziału w kosztach.

# <span id="page-4-5"></span>**Panel: Miejsce realizacji**

Należy określić miejsce realizacji projektu wybierając z listy opcję "Województwo podkarpackie", a następnie wskazać powiat i gminę. Przez miejsce realizacji projektu należy rozumieć adres wnioskodawcy pod którym będą przechowywane dokumenty związane z realizacją projektu.

# <span id="page-5-0"></span>**Sekcja II Wnioskodawca i realizatorzy**

#### <span id="page-5-1"></span>**Panel: Informacje o wnioskodawcy**

#### <span id="page-5-2"></span>Dane o wnioskodawcy

- − w polu "**Nazwa**" należy podać oficjalną nazwę podmiotu ubiegającego się o dofinansowanie projektu, zgodną z dokumentami rejestrowymi/statutem podmiotu.
- − w polu "**Forma prawna**" należy wybrać właściwą formę prawną wnioskodawcy;
- − w polu "**Forma własności**" należy wybrać jedną właściwą formę własności wnioskodawcy;
- − w polu "**Wielkość przedsiębiorstwa**" należy wybrać "Nie dotyczy" (BGK jest traktowany jako instytucja wspierająca biznes);
- − w polu "**Możliwość odzyskania VAT**" należy określić czy wnioskodawca ma prawną możliwość odzyskania całości albo części podatku VAT zgodnie z przepisami określonymi w ustawie o podatku od towarów i usług. Jeżeli wnioskodawca nie posiada statusu podatnika podatku VAT to należy wybrać opcję "Nie dotyczy".

#### <span id="page-5-3"></span>Dane teleadresowe

Należy podać dane teleadresowe wnioskodawcy. Na podany adres może być kierowana oficjalna korespondencja. Należy również podać stronę internetową.

#### <span id="page-5-4"></span>Dane identyfikacyjne

Należy podać NIP wnioskodawcy (lub inny identyfikator jeżeli numer NIP nie został nadany).

Opcję "Czy wnioskodawca przewiduje udział innych podmiotów w realizacji projektu" należy pozostawić niezaznaczoną – projekt nie przewiduje udziału partnerów (Panel: "Realizatorzy" jest w takim wypadku niewidoczny).

# <span id="page-5-5"></span>**Panel: Osoby do kontaktu**

Należy podać dane osoby uprawnionej do kontaktów roboczych. Powinna to być osoba, która jest bezpośrednio zaangażowana w realizację projektu i posiada wiedzę zarówno w sprawach merytorycznych jak i techniczno-kancelaryjnych związanych z wnioskiem. W tej części wniosku nie należy wpisywać danych osoby uprawnionej do reprezentacji wnioskodawcy, która nie jest bezpośrednio zaangażowana w przygotowanie merytoryczne i techniczne wniosku.

# <span id="page-6-0"></span>**Sekcja III Wskaźniki projektu**

Przed przystąpieniem do wypełniania tej części wniosku, należy zapoznać się z listą wskaźników oraz ich definicjami, które zawiera załącznik nr 6 do Regulaminu naboru.

Lista wskaźników uwzględnia wszystkie wskaźniki, które zostały wybrane z "Listy Wskaźników Kluczowych" (LWK) i przypisane do działania FEPK.01.04 (patrz: SZOP). W WOD2021 został im przypisany atrybut "obowiązkowy" ale należy wybrać tylko te, które są adekwatne do zakresu rzeczowego projektu. Wskaźniki, których definicja wskazuje, że nie są adekwatne do planowanych działań należy pominąć.

Wskaźniki należy wybierać przy użyciu funkcji "Dodaj pozycję".

Aby możliwe było zapisanie zmian i zakończenie edycji tej sekcji wniosku, konieczne jest wybranie co najmniej jednego wskaźnika o atrybucie "obowiazkowy".

W polu "Wartość bazowa – ogółem" należy wpisać "0" (dotyczy wskaźników rezultatu).

W polu "Sposób pomiaru" należy opisać sposób monitorowania i pomiaru wybranych wskaźników, w tym np. wskazując dokumenty źródłowe będące podstawą do weryfikacji osiągniętych wartości. Limit znaków – 500.

Nie przewidziano wyboru wskaźników o atrybucie "dodatkowy", jak również tworzenia wskaźników własnych.

Wartość docelową wskaźników produktu należy osiągnąć najpóźniej w dniu zakończenia realizacji projektu. W przypadku wskaźników rezultatu, należy podać planowaną datę osiągnięcia ich wartości docelowej.

# <span id="page-6-1"></span>**Sekcja IV Zadania**

Edycja tej sekcji jest możliwa tylko wtedy, gdy jest już wypełniona Sekcja I, ponieważ zawiera ona daty początku i końca realizacji projektu. Aby zdefiniować poszczególne zadania konieczna jest znajomość przedziału czasowego realizacji projektu, ponieważ przedziały czasowe poszczególnych zadań muszą się w nim zawierać.

Zakres rzeczowy projektu, ogólnie opisany w polu "Opis projektu", należy przedstawić w podziale na zadania, które razem powinny stanowić logiczny układ.

Opis zakresu rzeczowego powinien być wyczerpujący oraz w rzetelny i przekonujący sposób uzasadniać zaplanowane koszty.

W polu "**Nazwa zadania**" należy wskazać co będzie jego przedmiotem. Nazwa zadania powinna wskazywać na jego charakter (powinna być spójna z jego opisem). W stosunku do zaplanowanych w ramach projektu zadań oceniana będzie zasadność i racjonalność zaplanowanych kosztów.

Nazwy zadań powinny być unikalne – jeżeli będą identyczne pojawi się komunikat o błędzie.

Limit znaków – 500.

W polach "**Opis i uzasadnienie zadania**" należy rozwinąć (w podziale na poszczególne zadania) informacje podane w polu "Opis projektu" w Sekcji I "Informacje o projekcie".

Każdorazowo należy określić, co jest przedmiotem danego zadania oraz przedstawić dla niego uzasadnienie (wskazać dlaczego realizacja tego zadania jest niezbędna do realizacji celu projektu). Ponadto należy scharakteryzować planowane koszty w sposób umożliwiający ich ocenę pod kątem tego czy są uzasadnione i racjonalne w stosunku do zaplanowanych przez wnioskodawcę działań, a także niezbędne do osiągnięcia zakładanych rezultatów i celów projektu.

Jeżeli w ramach jednego zadania ujęto zarówno opłaty za zarządzanie, jak i wydatki związane z płatnościami na rzecz ostatecznych odbiorców, to w opisie zadania należy je wyszczególnić i opisać z osobna.

W opisie należy uwzględnić (między innymi) rodzaj instrumentu finansowego, produktu finansowego, montaż finansowy projektu w ujęciu wartościowym, źródła pochodzenia środków (wraz z przypisem: tj. EFRR, środki będące w dyspozycji Zarządu Województwa Podkarpackiego w Rzeszowie z przeznaczeniem na ich udostępnienie BGK w celu zapewnienia krajowego współfinansowania wraz z przeznaczeniem, środki będące w dyspozycji ministra właściwego do spraw rozwoju regionalnego, udostępnione BGK w celu zapewnienia krajowego współfinansowania wraz z przeznaczeniem, wkład partnerów finansujących) .W odniesieniu do kosztu związanego z opłatami za zarządzanie opis winien uwzględniać procentowy poziom wynagrodzenia BGK z tytułu realizacji projektu (opłata za zarządzanie BGK). Dane powinny być spójne z wartościami podanymi w Sekcji V wniosku.

Dla pozycii "Koszty pośrednie" należy wybrać opcie "Nie" (nie mają zastosowania w naborze).

Limit znaków – 4000.

# <span id="page-7-0"></span>**Sekcja V Budżet projektu**

Edycja tej sekcji jest możliwa tylko wtedy, gdy już są wypełnione Sekcje II i IV – budżet jest konstruowany zadaniowo co oznacza, że wszystkie pozycje budżetu odnoszą się do zadań zdefiniowanych w Sekcji IV.

Po wyborze do edycji sekcji V, wyświetli się ekran prezentujący wszystkie zadania uprzednio zdefiniowane w Sekcji IV. Nazwy zadań są przejmowane automatycznie z Sekcji IV.

Aby utworzyć pozycję budżetową w wybranym zadaniu, należy kliknąć ikonę "+" w ostatniej kolumnie danego zadania.

Przypisując koszty do zadania każdorazowo należy:

− pole "**Uproszczona metoda rozliczania**" należy pozostawić niezaznaczone – metody uproszczone nie mają zastosowania w naborze (w instrukcji pominięto opis do pól, które stają się widoczne po wyborze tej opcji);

- − w polu "**Kategoria kosztu**" wybrać właściwą kategorię kosztów (jedna pozycja budżetowa nie powinna obejmować więcej niż jednej kategorii kosztów); w przypadku opłat za zarządzanie należy wybrać "Koszty zarządzania i opłaty za zarządzanie"; natomiast w przypadku instrumentów finansowych należy wybrać "Płatności na rzecz ostatecznych odbiorców";
- − w polu "**Nazwa kosztu**" opisać daną pozycję kosztu. Poszczególne nazwy muszą być unikalne w ramach zadania. Limit znaków – 500
- − w polu "**Wartość ogółem**" wpisać całkowitą wartość pozycji budżetowej;
- − w polu "**Wydatki kwalifikowane**" wpisać część wartości ogółem, która kwalifikuje się do dofinansowania. Wartość wydatków kwalifikowalnych nie może być większa od wartości wydatków ogółem dla danej pozycji budżetu;
- − w polu "**Dofinansowanie**" należy wskazać jaki poziom dofinansowania jest wnioskowany, zgodnie z warunkami opisanymi w odpowiednim naborze. Wartość dofinansowania nie może być większa od wartości wydatków kwalifikowalnych dla danej pozycji budżetu,
- − w polu "**Limity**" nie dotyczy (nie należy wybierać pozycji z listy).

Wypełnione pola pozycji budżetowych można eksportować do plików w formacie Excel. Równocześnie odpowiednio wypełnione pliki excelowe z wypełnionymi wartościami linii budżetowych można załadowywać do Sekcji V odpowiednich wniosków o dofinansowanie. W tym celu należy – przed rozpoczęciem edycji – uruchomić operację "**Pobierz Budżet**" lub "**Wczytaj Budżet**".

Wybór funkcji "Pobierz Budżet" powoduje utworzenie pliku Excel z danymi odpowiadającymi wartościom poszczególnych linii budżetowych. Po utworzeniu plik ten można zapisać w dowolnym katalogu, a następnie poddać odpowiednim aktualizacjom, o ile nie jest naruszona jego struktura odpowiadająca strukturze pól Sekcji V.

Szczegółowe informacje znajdują się w "Instrukcji użytkownika Aplikacji WOD2021 Wnioski o dofinansowanie – Wnioskodawca", o którym mowa w części "Informacje ogólne".

# <span id="page-8-0"></span>**Sekcja VI Podsumowanie budżetu**

W tej sekcji wyświetlają się wyłącznie informacje będące podsumowaniem budżetu sporządzonego w Sekcji V, z tego względu nie jest ona edytowalna. Szczegółowe informacje znajdują się w "Instrukcji użytkownika Aplikacji WOD2021 Wnioski o dofinansowanie – Wnioskodawca", o którym mowa w części "Informacje ogólne".

# <span id="page-8-1"></span>**Sekcja VII Źródła finansowania**

Edycja Sekcji VII jest możliwa tylko wtedy, gdy już są wypełnione Sekcje II, IV i V. Sposób wypełnienia:

− w wierszu "**Dofinansowanie**" należy podać wysokość dofinansowania ze środków wspólnotowych;

- − pozycje w wierszu "**Razem wkład własny**" są nieedytowalne (uzupełniane automatycznie);
- − w wierszu "**Prywatne** należy podać kwotę wkładu wnoszonego przez partnerów finansujących:
- −
- − środki będące odpowiednio w dyspozycji IZ FEP oraz w dyspozycji ministra właściwego do spraw rozwoju regionalnego, udostępnione BGK w ramach zapewnienia krajowego współfinansowania powinny być ujmowane w wierszu "**Inne publiczne**";
- − pozycje w wierszach: "**Budżet państwa**", "**Budżet jednostek samorządu terytorialnego**" należy wypełnić tylko jeżeli przewidziano ich udział w finansowaniu projektu;
- − pola w wierszu "**Suma**" są nieedytowalne.

Suma wydatków ogółem musi się zgadzać z sumą wszystkich wydatków ogółem zamieszczonych w pozycji "**Razem w projekcie"** w panelu "**Podsumowanie budżetu"** w Sekcji VI.

Suma wydatków kwalifikowalnych musi się zgadzać z sumą wszystkich wydatków kwalifikowanych zamieszczonych w pozycji "Razem w projekcie" w panelu "**Podsumowanie budżetu"** w Sekcji VI.

Wartość w pozycji "**Dofinansowanie**" w kolumnach "Wydatki ogółem" oraz "Wydatki kwalifikowalne" musi być równa wartości w pozycji "**Dofinansowanie**" w wierszu "**Razem w projekcie**" w panelu "**Podsumowanie budżetu"** w Sekcji VI.

# <span id="page-9-0"></span>**Sekcja VIII Analiza ryzyka**

# <span id="page-9-1"></span>**Panel: Potencjał do realizacji projektu**

# <span id="page-9-2"></span>Doświadczenie

Wykorzystując dostępny limit znaków, w polu należy krótko opisać dotychczasowe doświadczenie wnioskodawcy, w tym w zakresie realizacji projektów finansowanych ze środków UE oraz z innych źródeł.

Ponadto w tym polu należy uzasadnić, że liczba osób zaangażowanych w realizację projektu (lub planowanych do zaangażowania) oraz ich wykształcenie i doświadczenie jest adekwatna do celów zaplanowanych do osiągnięcia w ramach projektu, zakresu oraz rodzaju zaplanowanych prac i zapewnia terminową realizację projektu.

Niezbędne jest przy tym, aby opis rozróżnił już posiadany personel od tego, który wnioskodawca dopiero zamierza pozyskać. W tym drugim przypadku należy opisać planowane warunki, wymogi, wiedzę i doświadczenie, które będzie musiał spełnić personel planowany do zaangażowania.

Limit znaków – 4000.

# <span id="page-10-0"></span>Opis sposobu zarządzania projektem

Wykorzystując dostępny limit znaków, należy krótko opisać sposób zarządzania projektem uprawdopodobniając, że jest on adekwatny do zakresu projektu i daje podstawy do zapewnienia jego sprawnej, efektywnej i terminowej realizacji (pełne informacje należy zawrzeć w biznesplanie). Należy opisać podział ról i zadań w zespole zarządzającym projektem oraz wyjaśnić czy pozwala on na podejmowanie kluczowych decyzji w sposób efektywny oraz zapewnia odpowiedni monitoring i nadzór nad postępami w realizacji projektu.

Ponadto należy wskazać kadrę zarządzającą oraz kluczowy personel zaangażowany w realizację projektu wyjaśniając czy posiada on adekwatną do zakresu i rodzaju prac wiedzę oraz doświadczenie.

Limit znaków – 4000.

# <span id="page-10-1"></span>Opis wkładu rzeczowego

Wykorzystując dostępny limit znaków, należy podać informacje o posiadanym zapleczu technicznym oraz uzasadnić, że zasoby rzeczowe, które zostaną zaangażowane na rzecz realizacji projektu są wystarczające do zapewnienia jego terminowej i sprawnej realizacji.

Limit znaków – 4000.

# <span id="page-10-2"></span>Opis własnych środków finansowych

Należy przedstawić źródła pochodzenia środków wnioskodawcy. Dane powinny być spójne z wartościami podanymi w Sekcji V wniosku.

Limit znaków – 4000.

# <span id="page-10-3"></span>**Panel: Analiza ryzyka w projekcie**

Należy odznaczyć opcje "Nie dotyczy", a następnie przystąpić do wypełniania tabeli z listą ryzyk (wyświetli się panel "Lista ryzyk").

# <span id="page-10-4"></span>**Panel: Lista ryzyk**

# <span id="page-10-5"></span>Opis zidentyfikowane ryzyka

Należy opisać wszystkie zidentyfikowane ryzyka **w projekcie** (każde zidentyfikowane ryzyko w osobnym panelu korzystając z funkcji +). Limit znaków – 800.

# <span id="page-10-6"></span>Prawdopodobieństwo wystąpienia

Z listy należy wybrać wartość określającą stopień danego ryzyka. Do wyboru jest pięć opcji wskazujących na prawdopodobieństwo wystąpienia ryzyka: bardzo duże, duże, średnie, małe i bardzo małe.

#### <span id="page-11-0"></span>Skutek wystąpienia

Z listy rozwijanej należy wybrać wartość określającą skutek, jaki niesie w sobie opisywane ryzyko.

#### <span id="page-11-1"></span>Mechanizmy zapobiegania

W polu należy opisać mechanizmy kontrolne, które wnioskodawca zamierza zastosować, aby obniżyć opisywanie ryzyko. Limit znaków wynosi 800.

# <span id="page-11-2"></span>**Sekcja IX Dodatkowe informacje**

# <span id="page-11-3"></span>Pole: Dodatkowe informacje

Dodatkowe pole tekstowe w przypadku konieczności przedstawienia dodatkowych informacji.

Limit znaków - 4000

# <span id="page-11-4"></span>**Sekcja X Oświadczenia**

Nie dotyczy. Wymagane oświadczenia będą składane po wyborze projektu do dofinasowania, a przed podpisaniem umowy o dofinansowanie.

# <span id="page-11-5"></span>**Sekcja XI Załączniki**

Sekcja zawiera załączniki, które mają zastosowanie w naborze. Aby dodać załącznik należy (po wybraniu sekcji do edycji) kliknąć na przycisk "Dodaj załącznik" pod nazwą odpowiedniego załącznika. Wybrany załącznik jest widoczny w polu pod nazwą załącznika w postaci nazwy pliku. W razie potrzeby zmiany dołączonego załącznika, należy ponownie dodać załącznik i wybrać nowy plik, który zastąpi plik poprzedni. Maksymalna wielkość załącznika to 25 MB.

Załączniki mają charakter obowiązkowy lub opcjonalny.

Lista załączników:

- 1. Biznesplan
- 2. Formularz "Część środowiskowa wniosku o dofinansowanie"
- 3. Upoważnienie (pełnomocnictwo) do podpisania dokumentów
- 4. Oświadczenie o zrzeczeniu się prawa do anulowania wniosku w systemie WOD2021
- 5. Dodatkowe wyjaśnienia etap oceny formalnej (1. wezwanie)
- 6. Dodatkowe wyjaśnienia etap oceny formalnej (2. wezwanie)
- 7. Dodatkowe wyjaśnienia etap oceny merytorycznej (1. wezwanie)
- 8. Dodatkowe wyjaśnienia etap oceny merytorycznej (2. wezwanie)
- 9. Załącznik dodatkowy nr 1
- 10.Załącznik dodatkowy nr 2

# **Nazwa załączonego pliku powinna korespondować z jego zawartością merytoryczną.**

# <span id="page-12-0"></span>**Biznesplan**

Załącznik obligatoryjny. Należy go wypełnić zgodnie ze wzorem.

# <span id="page-12-1"></span>Formularz "Część środowiskowa wniosku o dofinansowanie''

Formularz należy wypełnić w oparciu o załączoną do niego instrukcję. Załącznik ten nie podlega ocenie w oparciu o kryteria wyboru. Jest jednak niezbędny dla dokonania weryfikacji w zakresie zgodności projektu z zasadą DNSH oraz krajowymi i unijnymi przepisami dotyczącymi ochrony środowiska, przeprowadzanej przez Koordynatora do spraw Środowiska w ramach Instytucji Zarządzającej programem regionalnym Fundusze Europejskie dla Podkarpacia 2021-2027.

# <span id="page-12-2"></span>Upoważnienie (pełnomocnictwo) do podpisania dokumentów

Załącznik jest obligatoryjny w przypadku, gdy wnioskodawca przedkłada wraz z wnioskiem o dofinansowanie załączniki podpisane podpisem elektronicznym przez osoby upoważnione, a nie przez osoby, które mają prawo do reprezentacji wnioskodawcy. Sporządzając pełnomocnictwo można wykorzystać załączony wzór.

# <span id="page-12-3"></span>Oświadczenie o zrzeczeniu się prawa do anulowania wniosku w systemie WOD2021

Załącznik fakultatywny. Zgodnie z zapisami Regulaminu wyboru projektów, wnioskodawca może złożyć oświadczenie (np. w formie załącznika do wniosku), że złożony w WOD2021 wniosek o dofinansowanie jest ostateczny i że wnioskodawca zrzeka się prawa do anulowania wniosku w systemie WOD2021 w celu złożenia kolejnej jego wersji w ramach naboru. Tym samym wnioskodawca wnioskuje do IZ FEP o skrócenie terminu naboru. Skrócenie terminu naboru skutkuje możliwością wcześniejszego rozpoczęcia procedury oceny wniosku.

Ww. oświadczenie wnioskodawca może złożyć w ION również w terminie późniejszym (poza WOD2021).

# <span id="page-12-4"></span>Dodatkowe wyjaśnienia – etap oceny formalnej (1. wezwanie)

Załącznik jest składany wyłącznie w sytuacji, gdy wnioskodawca zostanie wezwany – na etapie oceny formalnej – do poprawy (uzupełnienia) wniosku o dofinansowanie (pierwsze wezwanie). Załącznik służy do przedstawienia dodatkowych wyjaśnień lub informacii (np. w formie pisma).

W ramach naboru wnioskodawca może być dwukrotnie wezwany na etapie oceny formalnej do poprawy lub uzupełnienia wniosku o dofinansowanie.

# <span id="page-13-0"></span>Dodatkowe wyjaśnienia – etap oceny formalnej (2. wezwanie)

Załącznik jest składany wyłącznie w sytuacji, gdy wnioskodawca zostanie wezwany – na etapie oceny formalnej – do poprawy (uzupełnienia) wniosku o dofinansowanie (drugie wezwanie). Załącznik służy do przedstawienia dodatkowych wyjaśnień lub informacji (np. w formie pisma).

#### <span id="page-13-1"></span>Dodatkowe wyjaśnienia – etap oceny merytorycznej (1. wezwanie)

Załączniki są składane wyłącznie w sytuacji, gdy wnioskodawca zostanie wezwany – na etapie oceny merytorycznej – do poprawy (uzupełnienia) wniosku o dofinansowanie. Załącznik służy do przedstawienia dodatkowych wyjaśnień lub informacji (np. w formie pisma).

W ramach naboru wnioskodawca może być dwukrotnie wezwany na etapie oceny merytorycznej do poprawy lub uzupełnienia wniosku o dofinansowanie.

#### <span id="page-13-2"></span>Dodatkowe wyjaśnienia – etap oceny merytorycznej (2. wezwanie)

Załącznik jest składany wyłącznie w sytuacji, gdy wnioskodawca zostanie wezwany – na etapie oceny merytorycznej– do poprawy (uzupełnienia) wniosku o dofinansowanie (drugie wezwanie). Załącznik służy do przedstawienia dodatkowych wyjaśnień lub informacji (np. w formie pisma).

#### <span id="page-13-3"></span>Załącznik dodatkowy nr 1

W razie potrzeby, do wniosku o dofinansowanie można dołączyć inne dokumenty. Nazwa załączonego pliku powinna korespondować z jego zawartością merytoryczną.

# <span id="page-13-4"></span>Załącznik dodatkowy nr 2

W razie potrzeby, do wniosku o dofinansowanie można dołączyć inne dokumenty. Nazwa załączonego pliku powinna korespondować z jego zawartością merytoryczną.

# <span id="page-13-5"></span>**Sekcja XII Informacje o wniosku o dofinansowanie**

W tej sekcji wyświetlają się informacje będące podsumowaniem wniosku o dofinansowanie. Sekcja ta nie jest edytowalna.